# Aspiration Training Digital Learning Hub User Guide for Learners

# How to download a workbook

#### 🙍 End of unit assignment - Assignment title 🍬

Edit 👻 ⊘

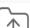

Complete this assignment to show your knowledge.

Before completing this workbook, please download and save it to your own device, either to the local drive or a folder.

Once completed, upload your document to Smart Assessor evidence library. Click here to access the Library. Once you have completed this assessment, click on the circle to the right to mark the task as completed.

If you need any further support or information, please speak to your course tutor or line manager.

#### 🔄 End of unit assignment - Assignment title

Complete this assignment to show your knowledge.

Before completing this workbook, please download and save it to your own device, either to the local drive or a folder.

Once completed, upload your document to Smart Assessor evidence library. Click here to access the Library. Once you have completed this assessment, click on the circle to the right to mark the task as completed.

If you need any further support or information, please speak to your course tutor or line manager.

#### **Copyright Notice**

@ 2023 Aspiration Training Ltd

All rights reserved. No part of this publication may be reproduced, distributed, or transmitted in any form or by any means, including photocopying, recording, or other electronic or mechanical methods, without the publisher's prior written permission.

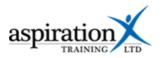

# Contents

| How to download a workbook                         | 4 |
|----------------------------------------------------|---|
| Downloading and saving                             | 4 |
| Downloading and saving your work in a PDF workbook | 4 |
| Downloading a Word document                        | 5 |
| Uploading your work to Smart Assessor              | 5 |

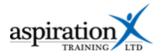

### How to download a workbook

## **Downloading and saving**

You should download the workbooks in Learning Hub and save them to your own device before attempting to complete your activities.

#### Downloading and saving your work in a PDF workbook

If your workbook is a pdf document, you will see the PDF icon to the left of the title.

To download the workbook, click on the cloud icon or the icon with a down arrow from the top-right of the screen. You will then be asked where to save your document.

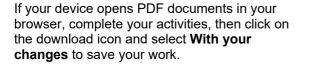

If you're using Adobe Acrobat, Click **File**, then **Save** to save your work.

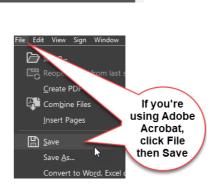

ſ

ē

vour changes

Without your c

You could click here to download

1. Click on download Click to

download

Download

2. Select with your changes

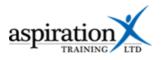

#### **Downloading a Word document**

If your assessment is a Microsoft Word<sup>™</sup> document, you will see a W icon to the left of the document.

The document will automatically be downloaded to your Downloads folder when you click on the title.

To save your work, click on File (top-right of the screen), then select **Save** from the menu.

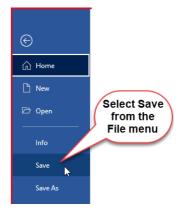

# Uploading your work to Smart Assessor

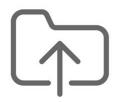

Once you have completed your workbook/assignment, you need to upload it to your evidence library in Smart Assessor so that it can be marked by your coach.

Click this link to access your evidence library:https://www.smartassessor.co.uk/Account?ReturnUrl=%2FEvidenceLibrary%2FEvidenceLibrary